# 4-3. Setting the Printer Driver Condition

Set the printer driver condition following the procedure below.

- (1) Select "Print" on "File" menu of the graphic application. The Print window appears.
- (2) Select "Brother GT-541" for the printer, and then click "Properties".

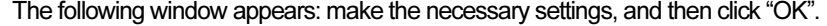

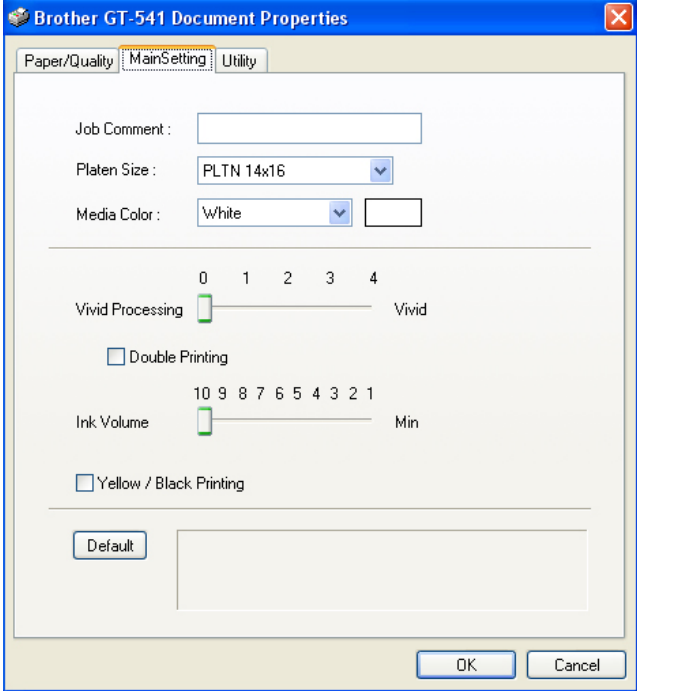

The following items can be set in this window.

- Job Comment (See "4-3-1. Entering the Job Comment".)
- Platen Size (See "4-3-2. Selecting the Platen Size".)
- Media Color (See "4-3-3. Setting the Media Color".)
- Vivid Processing (See "4-3-4. Increasing the Vividness".)
- Double Printing (See "4-3-5. Setting Double Print".)
- Ink Volume (See "4-3-6. Selecting the Ink Volume".)
- Yellow / Black Printing (See "4-3-7. Setting Yellow / Black Printing".)

Click "Default" to make all items to their defaults.

## 4-3-1. Entering the Job Comment

You can enter a comment (max. of 17 characters) to display on your printer's Control Panel. Use it to identify the print data, write an instruction on the print operation, and so on. Leaving it blank displays the last 17 characters of file name, application name, or nothing on the Control Panel, depending on the application you are using.

#### 4-3-2. Selecting the Platen Size

Select the appropriate Platen size from the pull-down menu. <Note> A print data made for the Platen 14 x 16 cannot be printed using the Platen 10 x 12.

#### 4-3-3. Setting the Media Color

To reproduce the color on a T-shirt, you need to specify the color of T-shirt: then your printer automatically adjusts the color suitable for it. Select "White", "Pink", "Yellow", "Blue", or "Gray" from the pull-down menu.

### 4-3-4. Increasing the Vividness

Use this function to increase the vividness of an image. Slide the "Vivid Processing" tab to select 0 (almost the same vividness as shown on the display), 1 (increases the vividness one level without changing the tone; suitable for photo images), 2 (increases the vividness two levels; select this to print photo images most vividly), 3 (increases the vividness three levels; suitable for illustrated images), or 4 (increases the vividness four levels; also suitable for illustrated images). The bigger the number is, the more vivid the image is printed.

## 4-3-5. Setting Double Printing

Check the Double Printing to print an image clearer and sharper by widening the color gamut. This is recommended especially for black and white images.

<Note>

When you are using this function, you cannot select the "Ink Volume" or "Yellow / Black Printing".